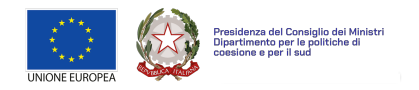

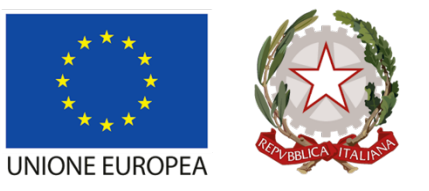

Presidenza del Consiglio dei Ministri<br>Dipartimento per le politiche di<br>coesione e per il sud

# Guida alla presentazione dei progetti

(aggiornata al 23/01/2024)

# **Sommario**

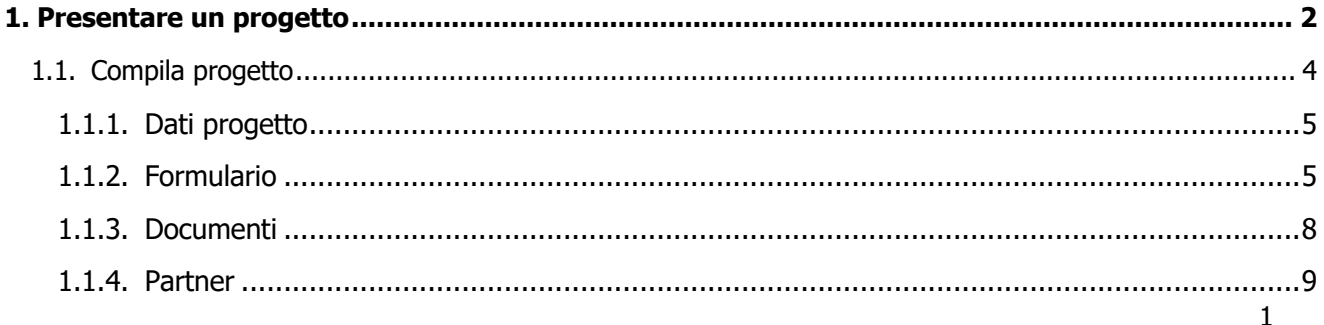

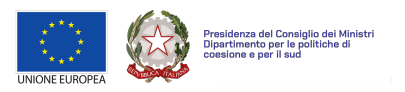

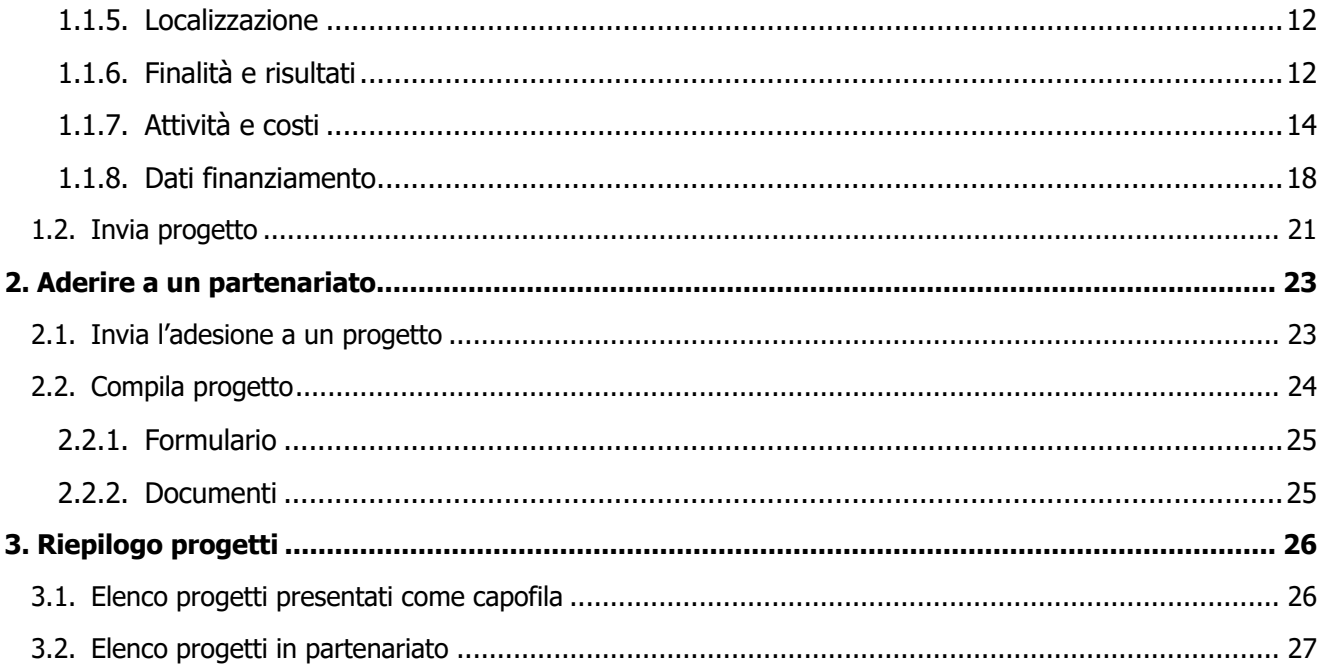

# **1. Presentare un**

# <span id="page-1-0"></span>**progetto**

Chàiros è la piattaforma utilizzata dall'Agenzia per la coesione territoriale per la presentazione di progetti in risposta a iniziative e bandi promossi dall'ente.

Per la presentazione di progetti a valere sui bandi in corso, dopo aver compilato la sezione "La mia anagrafica" e aver confermato i dati inseriti, è necessario selezionare dal menu principale la sezione "Cerca bandi".

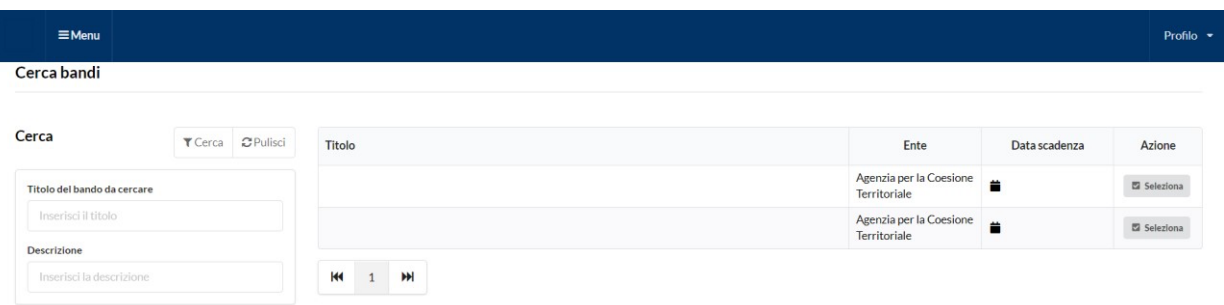

Nella parte centrale della schermata, sono visualizzati tutti i bandi disponibili. Ciascuna riga mostra:

- Titolo del bando e una breve descrizione delle sue finalità.
- Ente erogatore, ossia il soggetto a cui occorre far riferimento in caso si necessiti di informazioni e/o assistenza (vedi paragrafo **4. Supporto tecnico**).
- Data e ora di chiusura del bando.
- Azione, pulsante che permette di selezionare il bando al quale si intende partecipare.

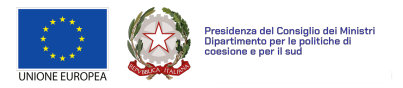

IMPORTANTE: Accertarsi di aver confermato la propria anagrafica e possedere i requisiti di partecipazione richiesti dal bando.

Dopo aver individuato il bando al quale si intende partecipare, cliccando sul pulsante si seleziona si aprirà una schermata iniziale come riportato nell'immagine sottostante.

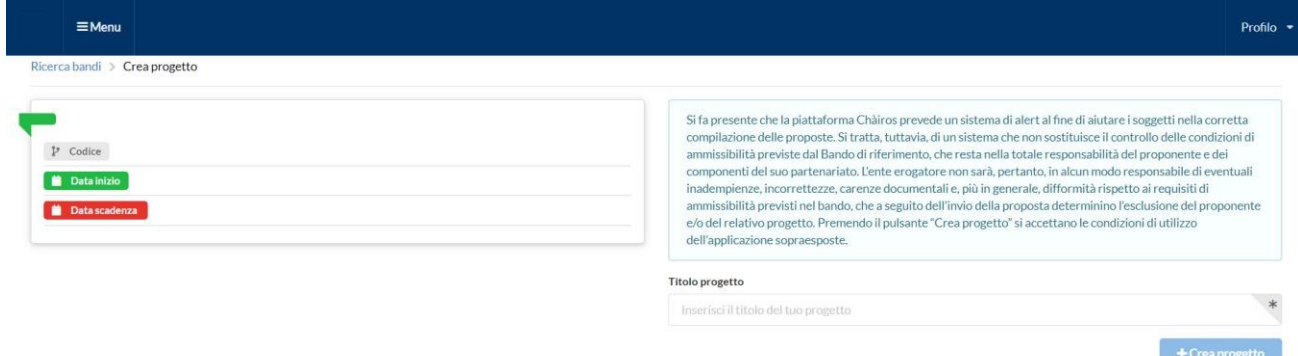

IMPORTANTE: Il portale normalmente impedisce la presentazione di più di una proposta a valere sullo stesso bando.

Nella parte sinistra della schermata, sono riepilogati i seguenti dati:

- Codice del bando: codice identificativo dello strumento erogativo.
- Data inizio: la data di apertura del bando.
- Data scadenza: il termine ultimo entro cui presentare la proposta.

Nella parte destra, è invece necessario inserire il Titolo progetto (campo obbligatorio, ma modificabile fino all'invio della proposta) e quindi cliccare sul seguente pulsante "Crea Progetto".

Nella finestra pop-up che comparirà, è necessario cliccare sul pulsante "Conferma" richiesta di finanziamento e iniziare la compilazione della proposta.

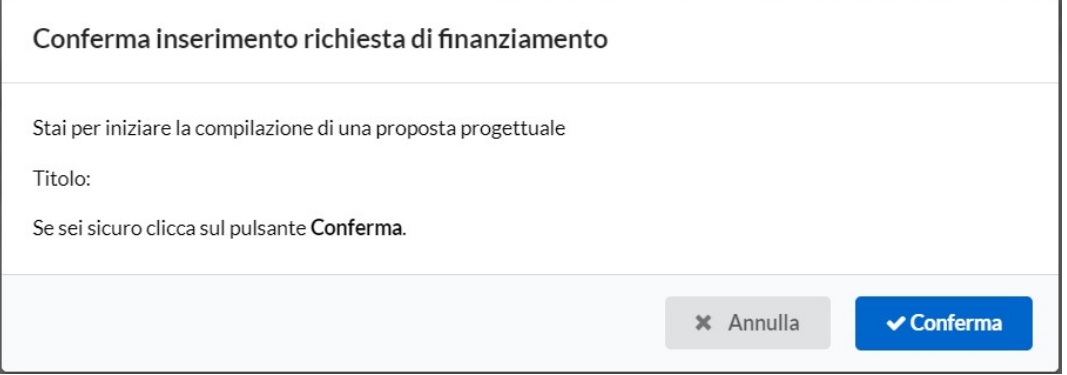

Il progetto sarà riportato nella schermata di riepilogo della sezione "I miei progetti" (vedi paragrafo 3.1. Elenco progetti presentati come capofila) e nella home page della piattaforma. In quest'ultima sezione sono riportati gli

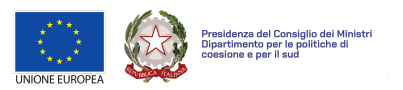

ultimi 3 progetti inseriti come capofila (nella parte alta) e gli ultimi 3 progetti ai quali si è aderito come partner (nella parte bassa).

Per strumenti erogativi diversi dai bandi (es. Iniziative in cofinanziamento), qualora previsti dagli enti erogatori, è invece necessario selezionare l'opzione "Altri strumenti erogativi".

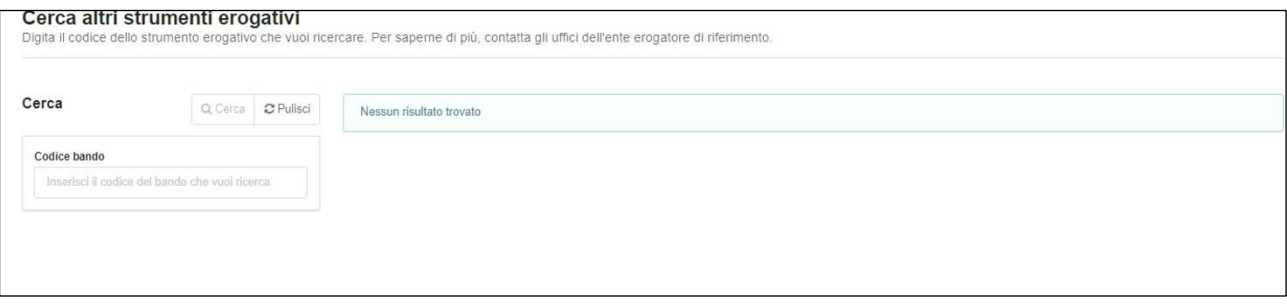

L'eventuale partecipazione a queste iniziative può avvenire solo previa autorizzazione da parte dell'agenzia di coesione territoriale.

# <span id="page-3-0"></span>**1.1.Compila progetto**

Dopo aver creato la proposta, sarà possibile iniziarne la compilazione selezionando, all'interno della sezione "I miei progetti", dal tasto "Azione", l'opzione "Compila progetto".

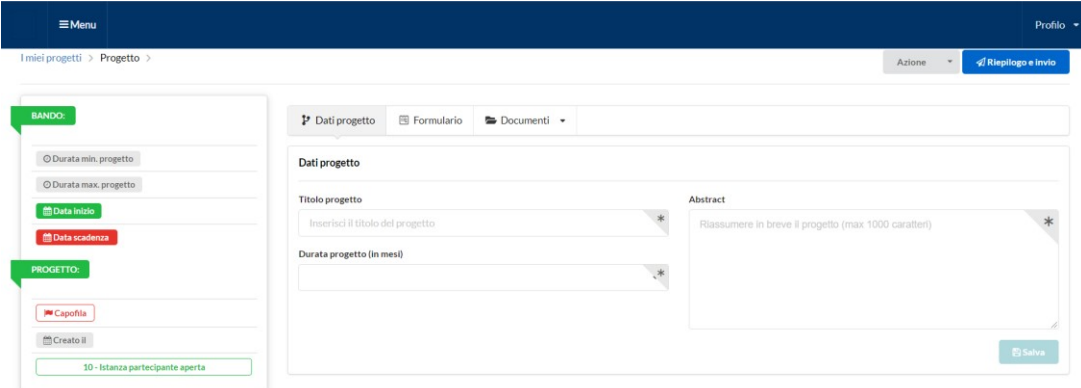

Nella parte sinistra sono riepilogate alcune informazioni sul bando a cui si partecipa (codice bando, nome bando, durata minima e massima dei progetti, data di apertura e data di scadenza del bando) e altre sul progetto (codice, titolo, durata, data di creazione e stato). Il riquadro grigio sotto la schermata di riepilogo mostra i giorni residui alla scadenza del bando.

La parte in basso a sinistra indica eventuali parametri non rispettati e riepiloga i dati obbligatori mancanti nella compilazione delle diverse sottosezioni.

Nella parte in alto a destra è presente il pulsante "Riepilogo e invio", che permette di visualizzare il riepilogo dei dati inseriti e, successivamente, di inviare il progetto. La compilazione di tutti i campi obbligatori è indispensabile per l'invio.

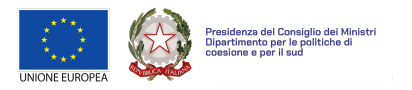

IMPORTANTE: Alcune sezioni non sono compilabili al primo accesso, in quanto vincolate al preliminare completamento di altre. Ad esempio, la sezione "Attività e costi" sarà editabile solo dopo aver inserito la durata e almeno una localizzazione nelle rispettive sezioni.

1.1.1. Dati

# <span id="page-4-0"></span>progetto

Nella sezione "Dati progetto" è possibile visualizzare e modificare i dati principali del progetto: titolo, durata e sintesi (abstract).

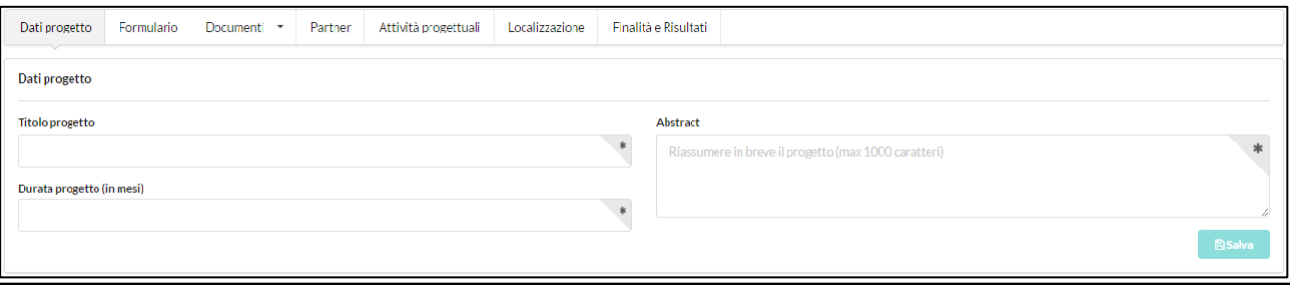

- Titolo progetto (\*): consente di modificare il titolo del progetto inserito al momento della creazione della proposta.
- Durata progetto (in mesi) (\*): cliccando sulla casella di testo, si aprirà un menu a tendina da cui selezionare la durata in mesi del progetto. Il numero di mesi disponibile nel menu è compreso tra la durata minima e massima prevista dal bando a cui si partecipa.
- Abstract (\*): consente di inserire una breve sintesi del progetto che si sta presentando, con particolare attenzione alla descrizione del contesto, agli obiettivi generali e specifici, alle attività e ai destinatari (massimo 1.000 caratteri – spazi inclusi).

Dopo aver inserito tutti i dati richiesti, cliccare sul pulsante "Salva". I dati salvati potranno essere modificati successivamente, fino all'invio della proposta.

La compilazione dei campi contrassegnati da asterisco (\*) è obbligatoria.

1.1.2. Formu

<span id="page-4-1"></span>lario

Nella sezione "Formulario" è possibile visualizzare e modificare i formulari di progetto previsti dal bando a cui si intende partecipare.

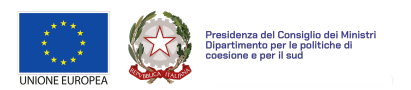

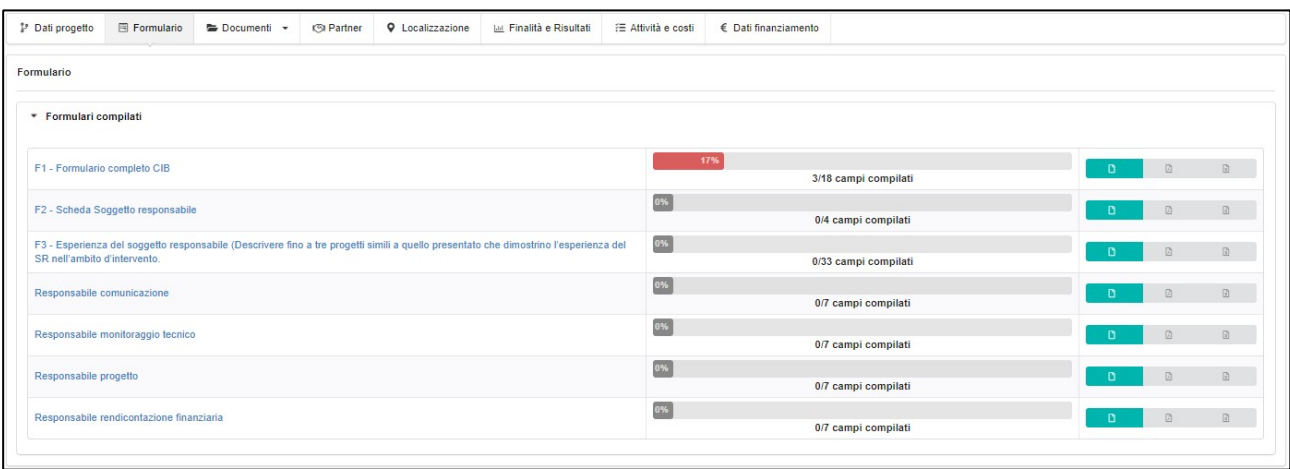

Cliccando sul pulsante  $\overline{P}$ , si aprirà il formulario in una nuova scheda.

Cliccando sul secondo e sul terzo pulsante sarà possibile scaricare il contenuto del form, rispettivamente, in formato .pdf o in .xls (tale opzione viene visualizzata solo se i formulari contengono dati).

La barra di avanzamento, visibile nella colonna centrale, mostra quanti campi sono stati compilati per ciascun formulario, in valore assoluto e in percentuale.

I formulari si compongono di vari elementi, tra cui caselle di testo con limite di caratteri, menu a tendina e pulsanti di selezione.

In alcuni bandi, possono essere previsti formulari ripetibili compilabili più volte con informazioni diverse (es. schede relativi a diversi enti che cofinanziano il progetto). Anch'essi sono presenti nella sezione "Formulario" sotto l'opzione "Moduli compilabili più volte" presente in fondo alla pagina; cliccando sul singolo modulo si aprirà una pagina in cui sarà possibile compilare un nuovo formulario. Nella parte superiore a sinistra, sotto l'etichetta "Moduli compilati" (vd. immagine di seguito) sono elencati i formulari ripetibili già compilati e salvati. Cliccando su ciascuno di essi, è possibile riaprirlo e modificare i dati inseriti.

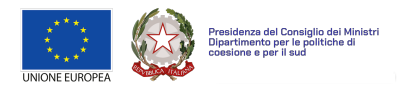

# Formulario di progetto

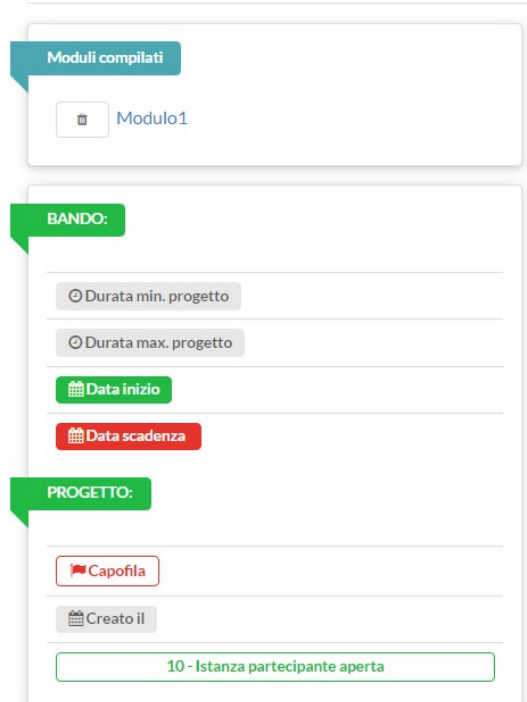

IMPORTANTE: Si raccomanda di inserire un nome identificativo univoco nel campo "Titolo" per ciascun formulario replicabile che si intende creare (es. nome dell'ente cofinanziatore).

Al termine della compilazione del formulario ripetibile, nella parte inferiore della schermata, si può cliccare sul pulsante "Salva" per confermare i dati inseriti, oppure su "Salva e chiudi" per salvare e tornare alla sezione Formulario del progetto.

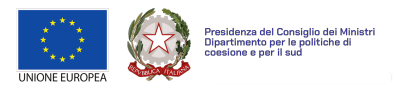

# 1.1.3. Docu

#### <span id="page-7-0"></span>menti

Nella sezione "Documenti" è possibile caricare e associare la documentazione richiesta dal bando al proprio progetto, scegliendo fra due sottosezioni, "Documenti di anagrafica" e "Documenti di progetto".

Con riferimento ai "Documenti di anagrafica", il primo campo a destra (vedi immagine in basso) permette di selezionare da un menu a tendina il tipo di documento (es. statuto, atto costitutivo, etc.). Il campo sottostante, cliccando sul pulsante "Scegli file", consente di scegliere il documento da caricare. Infine, l'ultimo campo permette di inserire una descrizione del documento che si vuole caricare. Il limite è di 200 caratteri, spazi inclusi.

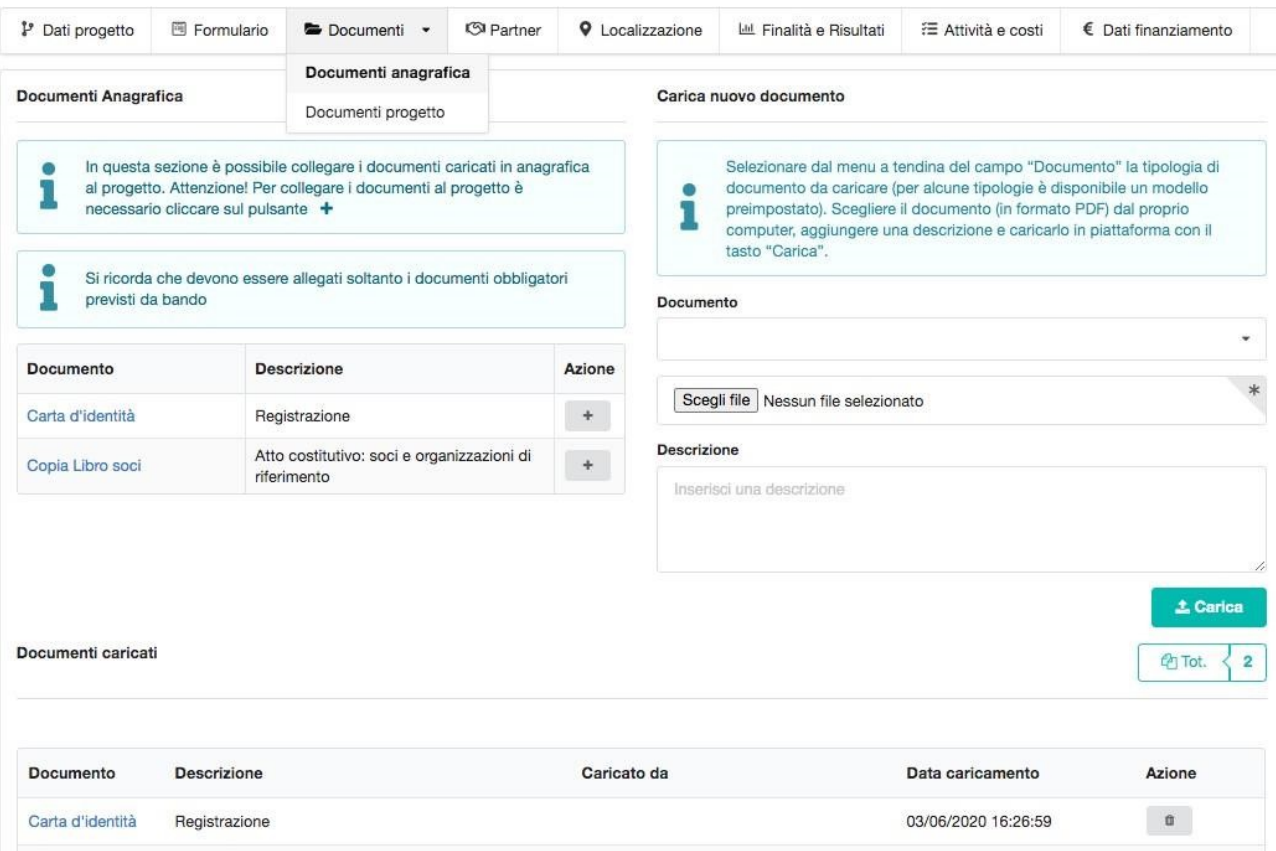

Per effettuare il caricamento di un nuovo file, occorre cliccare sul pulsante "Carica".

I file caricati compaiono nella parte inferiore della schermata ("Documenti Caricati") con l'indicazione del tipo di documento, la relativa descrizione e la possibilità di eliminare il file caricato.

Se il documento da caricare è già stato inserito all'interno della sezione "La mia anagrafica" comparirà nella parte sinistra della schermata.

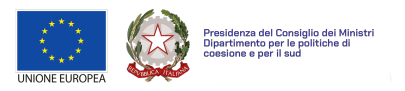

Per associarlo al progetto, occorre cliccare sul pulsante  $\overline{a}$ . In questo modo il documento comparirà nella parte inferiore della schermata tra i "Documenti Caricati". Per eliminare un allegato, cliccare sul pulsante · presente in corrispondenza di ciascun file.

IMPORTANTE: Anche se già caricati nella sezione "La mia anagrafica", per poter essere agganciati al progetto, i documenti devono essere associati mediante il pulsante  $+$ .

Con riferimento ai "Documenti di progetto", il primo campo a sinistra permette di selezionare da un menu a tendina il tipo di documento (es. CV del responsabile di progetto o del responsabile amministrativo). Il campo sottostante permette di selezionare il documento da caricare, cliccando sul pulsante "Scegli file". Infine, l'ultimo campo permette di inserire una descrizione del documento che si vuole caricare. Il limite è di 200 caratteri, spazi inclusi.

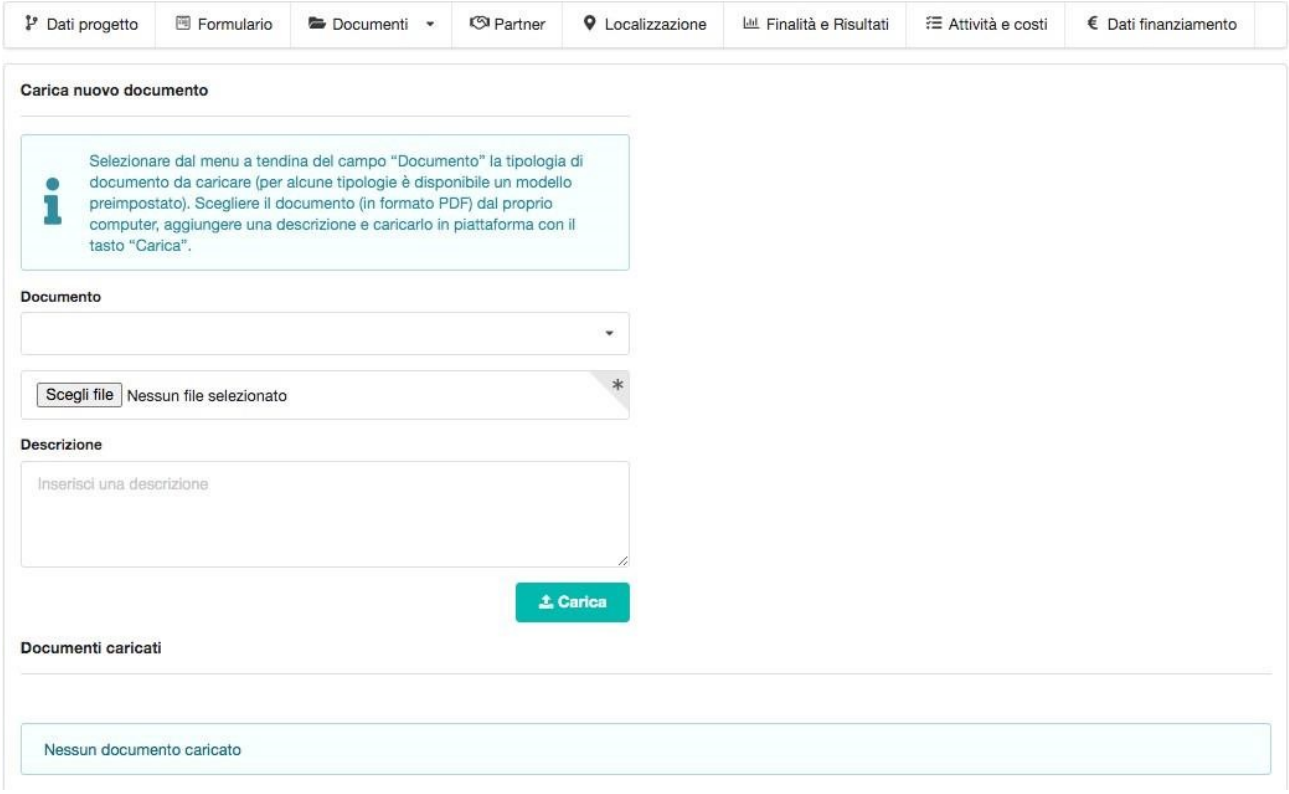

Per effettuare il caricamento di un nuovo file, occorre cliccare sul pulsante "Carica".

I file caricati compaiono nella parte inferiore della schermata ("Documenti Caricati") con l'indicazione del tipo di documento, la relativa descrizione e la possibilità di eliminare il file caricato.

1.1.4. Pa

<span id="page-8-0"></span>rtner

Nella sezione "Partner" è possibile visualizzare l'elenco dei partner che hanno aderito al progetto in compilazione, con i principali dati di ciascun partner, il ruolo ricoperto e lo stato di attivazione indicato dal

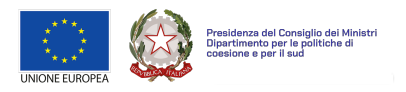

sequente pulsante **.** Per ogni partner il pulsante risulta attivo di default; il soggetto responsabile può comunque decidere di disattivare il partner in qualsiasi momento prima dell'invio del progetto, trascinando il pulsante verso sinistra. La disattivazione comporterà la fuoriuscita del partner dalla partnership e l'invio di una e-mail al partner fuoriuscito.

Se l'operazione è andata a buon fine, il pulsante risulterà disattivato .

IMPORTANTE: Se il soggetto responsabile disattiva il partner o modifica il ruolo ad esso attribuito (vedi di seguito), tutti i documenti e i dati inseriti (es. scheda partner e costi associati) vengono cancellati. Qualora al partner fosse assegnato un nuovo ruolo o venisse riattivato occorrerà quindi ricompilare tutti i campi e allegare nuovamente i relativi documenti.

Il numero di partner che compongono il partenariato è indicato all'interno del box presente in alto a destra sulla pagina (vedi immagine sottostante).

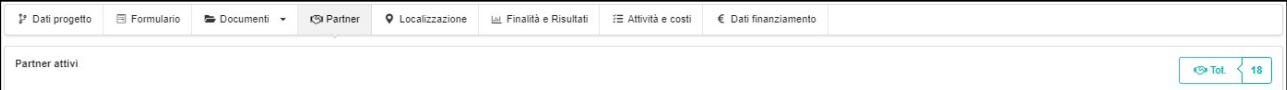

Per ciascun soggetto sono mostrati i seguenti campi:

- Ragione sociale
- Codice fiscale
- Partita IVA
- Tipo ruolo**:** cliccando sulla casella di testo, si aprirà un menu a tendina da cui selezionare il ruolo del soggetto all'interno del partenariato.

Alcuni bandi, infatti, possono prevedere come requisito di ammissibilità la partecipazione di partner con ruoli specifici (ad esempio, "ente valutatore" o "struttura penitenziaria"). Ciascun ruolo può richiedere la compilazione e il caricamento di specifici formulari e documenti. Quest'ultimi non saranno visualizzabili dai partner finché il soggetto responsabile non avrà attribuito loro il relativo ruolo (vedi immagine sottostante).

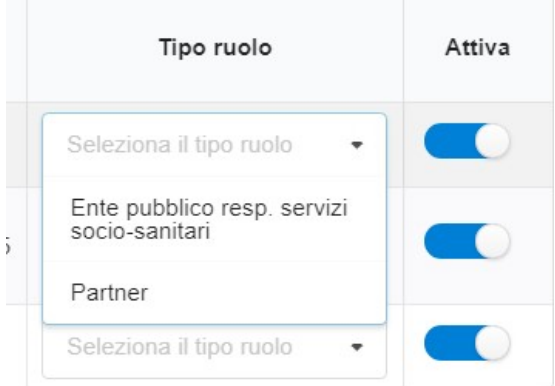

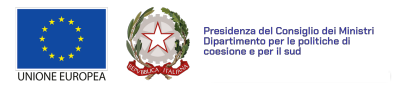

Cliccando sulla casella di testo indicata dalla freccia, si aprirà un menu a tendina da cui è possibile selezionare il ruolo da assegnare al partner. Una volta assegnato il ruolo, il salvataggio avverrà in automatico.

Qualora un bando non preveda ruoli specifici, ad ogni ente che aderisce al partenariato verrà assegnato di default il ruolo "partner".

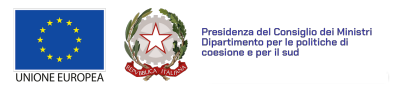

# 1.1.5. Localizzazione

<span id="page-11-0"></span>Nella sezione Localizzazione è possibile indicare i territori in cui verranno realizzate le attività progettuali.

A tal fine, occorre compilare i seguenti campi:

- Comune (obbligatorio): inserire direttamente il comune nella casella di testo e il motore di ricerca restituirà la localizzazione in formato "comune (sigla provincia)".
- Località (facoltativo): inserire una descrizione aggiuntiva dell'esatta località (es. circoscrizione, municipio, quartiere o rione).

Cliccando sul pulsante "Aggiungi", l'area di intervento inserita sarà aggiunta all'elenco delle localizzazioni del progetto, situato nella parte destra della schermata. Cliccando sul pulsante <sup>a</sup> è possibile eliminare la singola localizzazione, se non ancora associata alle azioni previste dal progetto.

Nella parte inferiore della schermata, tutte le località inserite saranno visualizzate su una mappa interattiva di Google Maps.

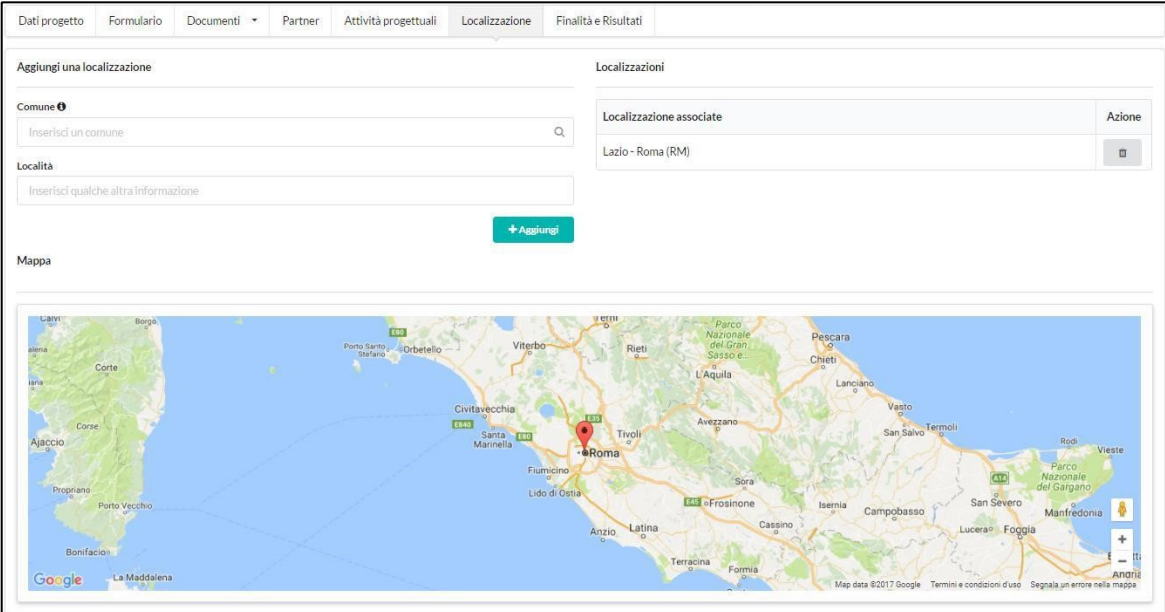

IMPORTANTE: È necessario inserire almeno una localizzazione affinché la sezione "Attività e costi" risulti compilabile.

# 1.1.6. Finalità e

<span id="page-11-1"></span>risultati

Nella sezione "Finalità e risultati" vanno indicati i settori, le finalità, i risultati da raggiungere e i relativi indicatori da monitorare.

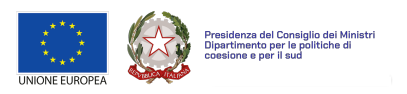

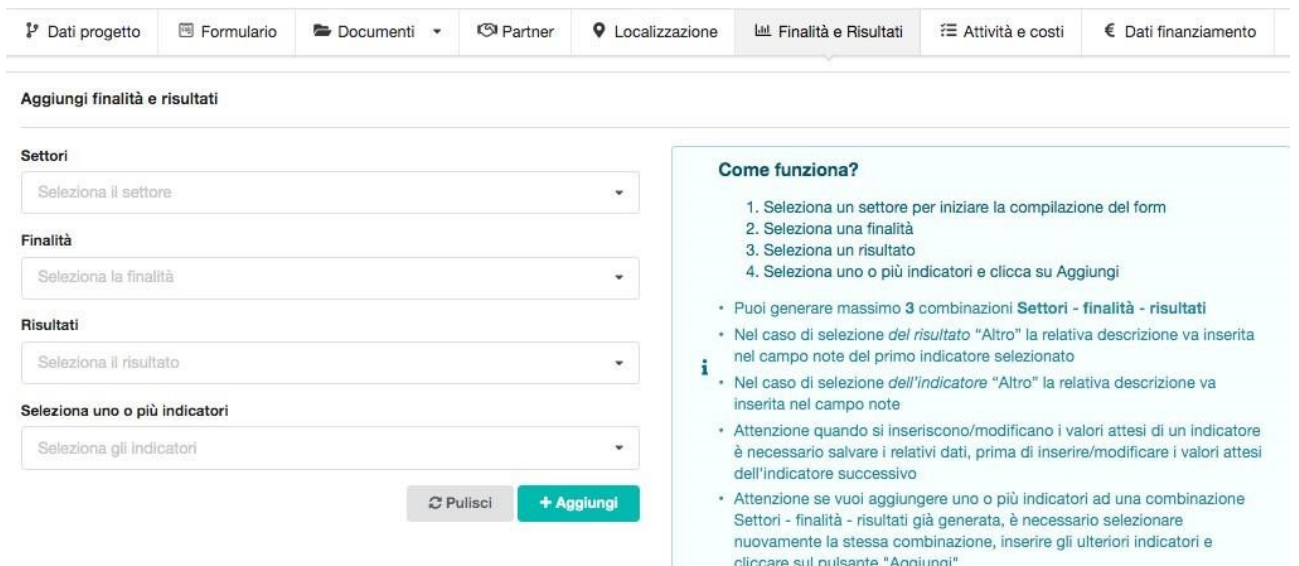

Questa sezione è organizzata secondo una logica sequenziale, ossia la scelta del settore (prima casella di testo) determina le finalità che si possono selezionare (seconda casella di testo); queste ultime, a loro volta, consentono la selezione dei risultati attesi ad esse legate (terza casella di testo).

Per ogni settore potranno essere previste una o più finalità, per ogni finalità uno o più risultati e per ciascun risultato uno o più indicatori. Gli indicatori sono la descrizione operativa dei risultati attesi previsti dai progetti.

IMPORTANTE: Le alberature di Settore-Finalità-Risultati-Indicatori variano in base al bando selezionato e sono predeterminate dagli uffici. Per ogni bando viene infatti proposto un set di alberature predefinite coerente con le finalità generali dell'iniziativa. Si segnala che le informazioni più specifiche riferite ai prodotti realizzati o ad indicatori non previsti dalle

alberature possono essere riportate nel campo output collegato alle singole attività (vedi paragrafo 1.1.7. Attività e costi).

Dopo aver selezionato un settore, finalità, risultato e uno o più indicatori, cliccare sul pulsante "Aggiungi" per inserire tala combinazione nel set di indicatori del progetto. Il numero di combinazioni massime disponibili è definito dall'Ente erogatore e può variare a seconda del bando a cui si partecipa.

Per azzerare le scelte effettuate nelle diverse caselle di testo senza salvare le selezioni effettuate, cliccare sul pulsante "Pulisci".

Nella parte inferiore della schermata sono visualizzate tutte le combinazioni con i relativi indicatori aggiunti, con la possibilità di inserire le relative specifiche, come riportato nell'immagine sottostante.

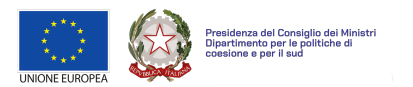

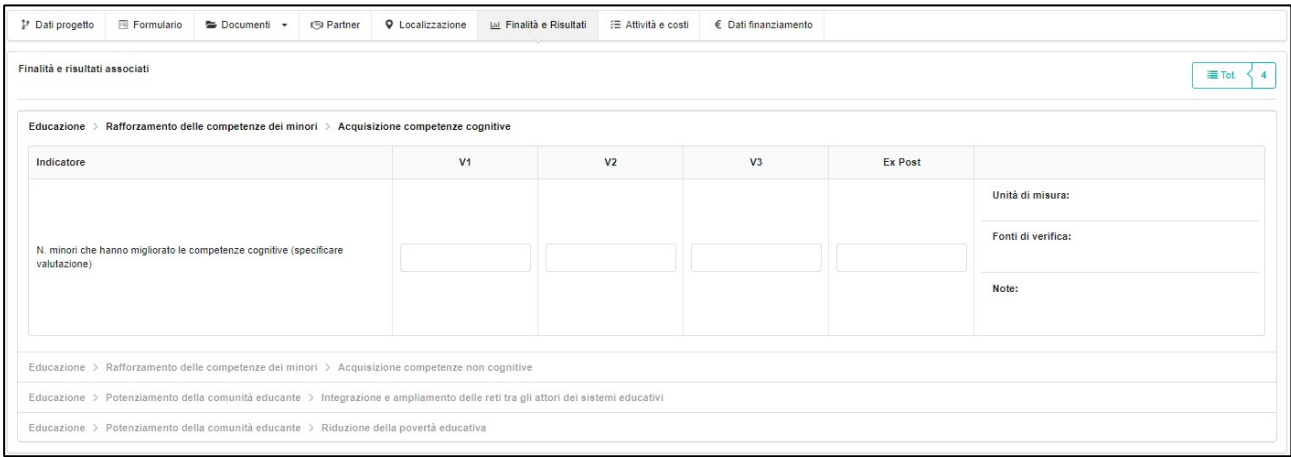

Ciascuna riga rappresenta l'indicatore selezionato per una determinata combinazione di settore, finalità e risultato.

Per ciascun indicatore va riportato il valore atteso nei diversi stati di avanzamento del progetto. Le caselle di testo V1 (stato avanzamento a 1/3 di progetto), V2 (stato avanzamento a 2/3 del progetto), V3 (fine progetto) ed ex post (entro due anni dalla fine del progetto) indicano quindi il valore numerico atteso per quello specifico indicatore nel periodo di riferimento. I valori attesi inseriti in ciascuno casella dovranno essere cumulativi ed espressi in valore assoluto; ad esempio, se ad 1/3 del progetto si prevede di assumere due destinatari e a 2/3 altri 2, avremo V1=2 e V2=4.

Nella parte destra di ciascuna riga sono presenti le seguenti caselle di testo:

- Unità di misura: inserire l'unità di misura più appropriata rispetto all'indicatore selezionato.
- Fonte di verifica: inserire lo strumento utilizzato per verificare il raggiungimento dei valori attesi quantificati nelle caselle di testo V1, V2, V3 ed ex-post.
- Note: inserire eventuali note esplicative rispetto all'indicatore selezionato.

IMPORTANTE: Per non perdere le informazioni inserite, è necessario salvare i dati relativi a ciascun indicatore prima di procedere all'inserimento dei dati relativi all'indicatore successivo.

# 1.1.7. Attività e costi

<span id="page-13-0"></span>Nella sezione "Attività e costi", è possibile inserire le attività che si intende realizzare con il progetto. Per ciascuna attività è inoltre possibile indicare le diverse voci di costo di competenza.

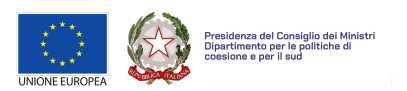

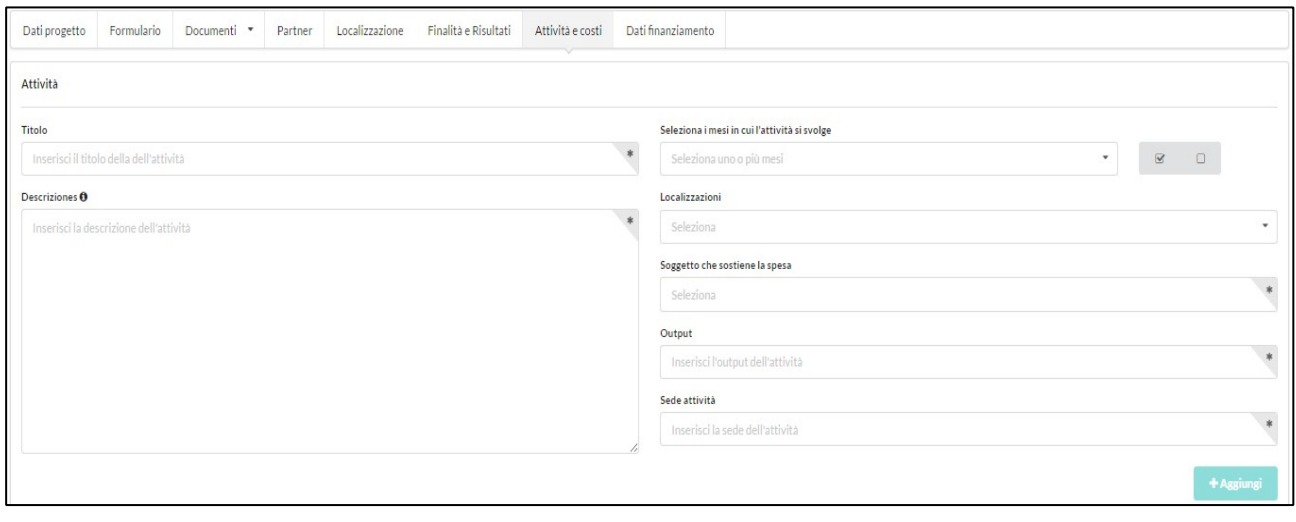

La compilazione dei campi seguiti da un asterisco (\*) è obbligatoria.

**Per inserire un'attività,** occorre compilare i seguenti campi:

- Titolo attività (\*)**:** inserire il titolo dell'attività.
- Descrizione attività (\*): inserire una descrizione dell'attività che si intende realizzare. Tale campo ha generalmente una lunghezza massima di 2.000 caratteri, ma può variare da bando a bando.
- Seleziona i mesi in cui l'attività si svolge (\*): cliccando sulla casella, si aprirà un menu a tendina da cui è possibile selezionare singolarmente i mesi in cui l'attività si svolgerà. I mesi assegnati saranno riportati graficamente sul diagramma GANTT (cronogramma), nella parte inferiore della schermata. I mesi selezionati possono anche essere discontinui (es. mese 1, 2, 5). Nel caso in cui l'attività si sviluppi per l'intera durata del progetto, è possibile spuntare la casella di selezione  $\blacksquare$  per inserire automaticamente tutti i mesi previsti. L'utente potrà cancellare manualmente ogni singolo mese inserito o spuntare la casella di selezione a lato  $\Box$  per eliminare tutti i mesi inseriti.
- Localizzazione (\*): cliccando sulla casella, si aprirà un menu a tendina da cui è possibile selezionare uno o più comuni di intervento tra quelli inseriti dal soggetto responsabile nella sezione "Localizzazione".
- Soggetti coinvolti (\*)**:** cliccando sulla casella, si aprirà un menu a tendina da cui è possibile selezionare uno o più soggetti, tra quelli già presenti in partenariato, coinvolti nell'attività. Solo ai soggetti selezionati potranno essere associate voci di costo a valere sulla relativa attività.
- Output (\*)**:** inserire il numero e il tipo di prodotti (output) generati dall'attività prevista. Ad esempio, 10 attività laboratoriali o 5 seminari.
- Sede attività (\*)**:** inserire la sede fisica (non la localizzazione geografica) in cui si svolgerà l'attività. Ad esempio, per un'attività laboratoriale che si svolgerà in una scuola partner, occorre indicare la sede dell'istituto scolastico partner del progetto.

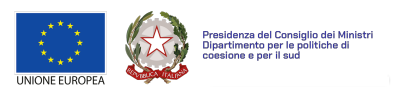

Cliccando sul pulsante Aggiungi, l'attività sarà confermata e inserita nella schermata di Riepilogo Attività e costi sottostante.

Nella parte centrale della sottosezione "Attività e costi", si trova il riepilogo delle attività progettuali inserite. Cliccando su ciascuna attività, si potranno visualizzare i dati precedentemente inseriti (quali descrizione, output e mesi attività). Cliccando sui pulsanti in alto a destra si potranno modificare i dati inseriti, eliminare l'attività, inserire le voci di costo e associare i risultati previsti e i relativi indicatori.

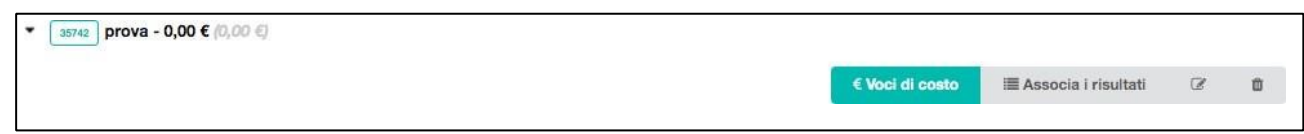

Per inserire una voce di costo è necessario cliccare sul pulsante € Voci di costo indicato sopra; si aprirà una nuova finestra in cui inserire i dettagli del budget per l'attività da realizzare.

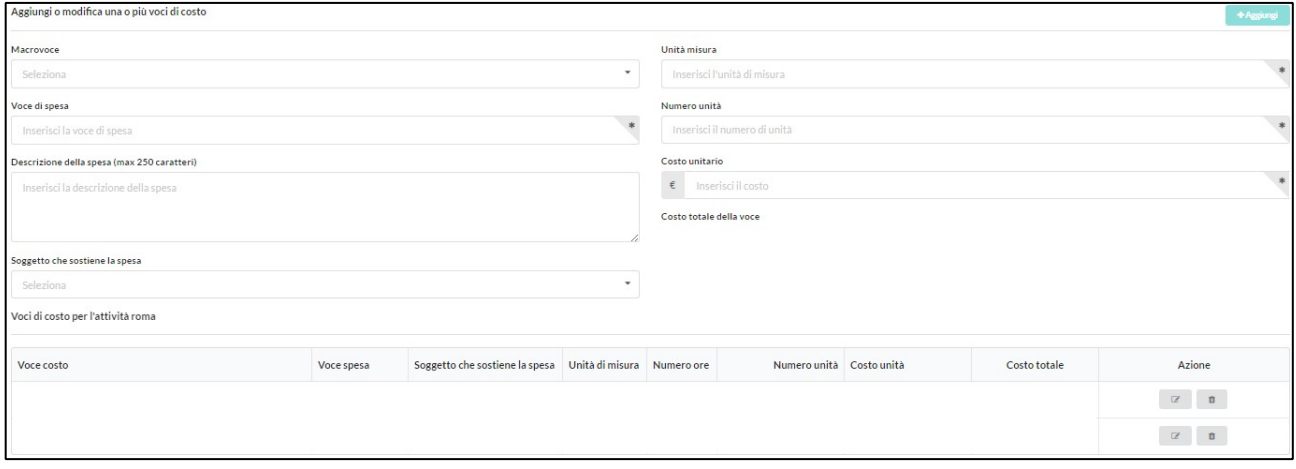

Per ogni voce di costo andranno compilati i seguenti campi:

- Macrovoce (\*): cliccando sulla casella, si aprirà un menu a tendina da cui è possibile selezionare una delle seguenti macro-voci:
	- o Risorse umane (es. capo progetto, educatore, ...).
	- $\circ$  Beni e Materiali (es. arredi, attrezzature, ...).  $\circ$  Servizi esterni (es. noleggi, assistenza tecnica, …).
	- o Spese di ristrutturazione e adeguamento (es. lavori edili, adeguamento impianti, manodopera, …).
	- o Altri costi (es. assicurazioni, spese viaggi, …).
- Voce di costo (\*): inserire la tipologia di costo che si prevede di sostenere, ad esempio "acquisto PC" o "Coordinatore"
- Descrizione della spesa (\*)**:** inserire una descrizione esaustiva della spesa sostenuta (max 250 caratteri).
- Soggetto che sostiene la spesa (\*)**:** cliccando sulla casella, si aprirà un menu a tendina da cui selezionare il soggetto (tra quelli indicati all'interno del campo "Soggetti coinvolti") che sosterrà la spesa. In alcuni bandi tale associazione potrebbe non essere obbligatoria.

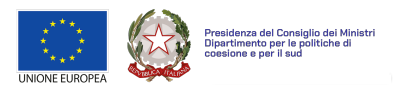

IMPORTANTE: Si precisa che se due soggetti sosterranno la stessa spesa, occorrerà inserire la spesa due

volte indicando la quota di costo a carico di ciascun soggetto del partenariato.

- Unità misura (\*): inserire l'unità di misura più funzionale alla voce di costo. Si fa presente che selezionando la macro-voce "Risorse umane", il sistema automaticamente imposterà come unità di misura "Ore", mentre negli altri casi è possibile indicare un'unità di misura appropriata.
- Numero unità (\*): inserire il numero di unità previste, in base all'unità di misura individuata. Se il progetto prevede di acquistare pc per la realizzazione di attività laboratoriali, occorrerà indicare il numero di pc che si prevede di acquistare.
- Costo unitario: inserire il costo unitario delle voci di costo. Ad esempio, PC € 750.

Dopo aver compilato i precedenti campi, automaticamente la piattaforma calcolerà il costo totale della relativa voce di costo che sarà il risultato della seguente formula: (numero di unità) X (costo unitario). Ad esempio, 2 (numero di PC)  $* \in 750$  (costo unitario) =  $\in 1.500$ .

Nel caso in cui si selezionasse la macrovoce Risorse umane, sarà visibile anche il campo "Numero ore" e la modalità di calcolo del costo totale varierà sensibilmente:

- Numero ore (\*): inserire il numero di ore di lavoro previste per la singola unità di personale.
- Numero unità (\*)**:** inserire il numero di unità di personale previste.
- Costo unitario**:** inserire il costo orario lordo aziendale della singola unità di personale.

Dopo aver compilato i precedenti campi, automaticamente la piattaforma calcolerà il costo totale della risorsa umana che sarà il risultato della seguente formula: (numero ore) X (numero di unità) X (costo lordo aziendale). Esempio: 100 (n. ore per singolo operatore) X 2 (n. operatori) X  $\in$  20 (costo orario lordo aziendale) =  $\in$  4.000

Infine, cliccando su "Aggiungi" la voce di costo sarà inserita nel piano finanziario del progetto. Le voci di costo inserite compariranno in fondo alla schermata.

Per modificare la voce di costo già inserita, è necessario cliccare sul pulsante (a), mentre per eliminarla sul pulsante <sup>#</sup>.

Per ritornare alla sezione Attività e costi, occorre cliccare sul testo blu in alto a sinistra Attività e costi >

**Per associare i risultati ad un'attività** è necessario cliccare sul pulsante "Associa i risultati"; si aprirà una nuova finestra in cui sarà possibile associare all'attività selezionata uno o più "risultati-indicatori", tra quelli precedentemente selezionati.

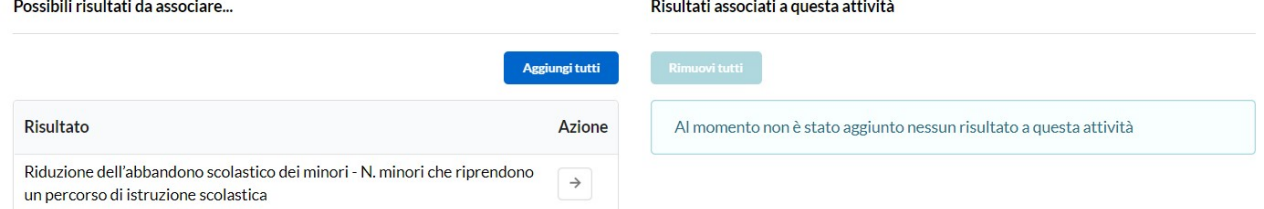

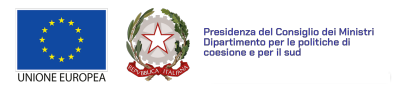

Occorre cliccare sulla freccia corrispondente al risultato-indicatore che si intende associare all'attività che verrà riportato nella parte destra dello schermo tra i "Risultati associati a questa attività".

Si possono selezionare tutte le combinazioni cliccando sul pulsante "Aggiungi tutti" ed è possibile eliminare tutte quelle associate cliccando sul pulsante Rimuovi tutti.

Ritornando nella sezione attività e costi, è possibile verificare il **cronogramma**, che mostra la rappresentazione grafica del calendario di attività del progetto ed è generato automaticamente man mano che si aggiungono le azioni progettuali.

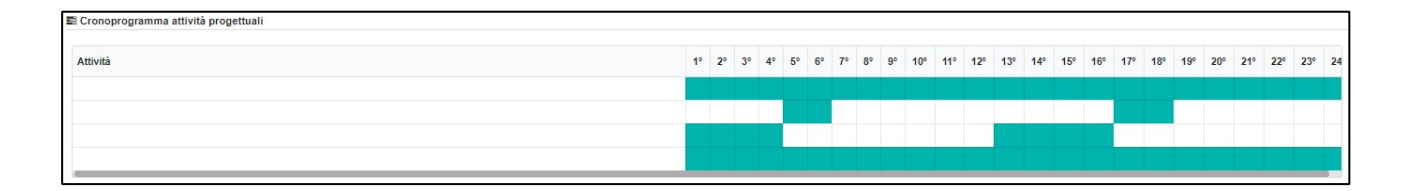

# <span id="page-17-0"></span>1.1.8. Dati finanziamento

ATTENZIONE: se la sezione Dati finanziamento non dovesse essere visibile a schermo, si suggerisce di ridurre lo zoom della pagina (shortcut: "ctrl –")

Nella sezione "Dati finanziamento", è possibile visualizzare il riepilogo dei principali elementi economicofinanziari del progetto e inserire la propria quota di cofinanziamento.

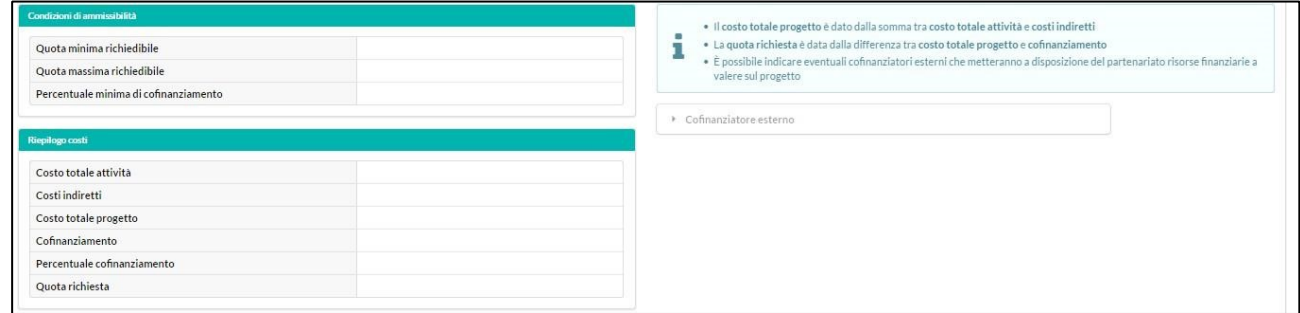

La parte superiore della schermata mostra le condizioni di ammissibilità previste dal bando (quota minima e massima richiedibile, percentuale minima di cofinanziamento), mentre nella parte sottostante sono riepilogati i dati economico-finanziari del progetto (costo totale delle attività, costi indiretti, costo totale progetto, cofinanziamento, percentuale cofinanziamento e quota richiesta all'ente erogatore).

Nella parte inferiore della schermata, sono riepilogati i dati relativi alle singole quote di budget gestite da ciascun partner di progetto, come riportato nell'immagine sottostante.

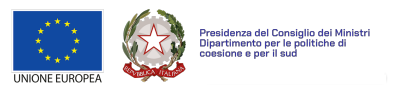

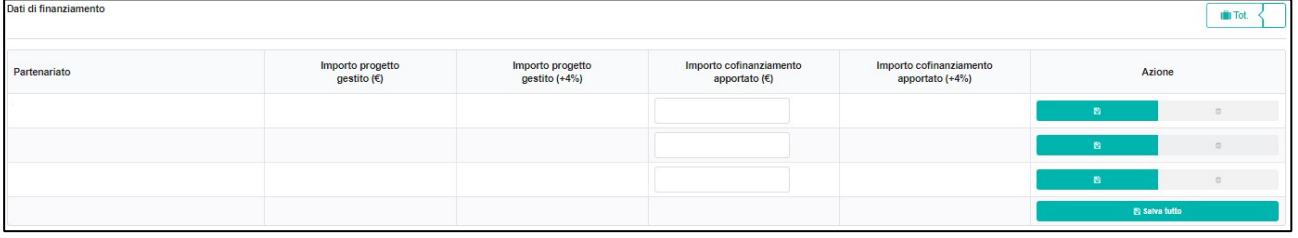

Il campo "Importo cofinanziamento apportato (€)" deve essere compilato manualmente per ciascun partner che apporta quote di cofinanziamento, mentre gli altri campi verranno compilati automaticamente con le informazioni economico-finanziarie fornite nella sezione "Attività e costi".

- **-** Importo progetto gestito (€): in questo campo, sono riportati automaticamente i dati finanziari inseriti in precedenza, suddividendo il piano finanziario del progetto per ogni singolo partner, specificando la quota di budget da essi gestita ed il relativo totale.
- **-** Importo progetto gestito (+ n%): in questo campo si riporta automaticamente la "quota importo gestita" da ogni singolo partner, comprensiva di una quota percentuale forfettaria riconosciuta dal bando per la copertura dei costi indiretti.
- **-** Importo cofinanziamento apportato (€): in questa casella di testo occorre inserire manualmente la quota di cofinanziamento apportata al progetto dai soggetti del partenariato. Una volta inserito l'ammontare del cofinanziamento, si devono salvare le informazioni inserite, cliccando sul pulsante nella parte destra della riga. È possibile effettuare delle modifiche cliccando direttamente sulla casella di testo "quota cofinanziamento apportata" e salvare nuovamente.
- **-** Importo cofinanziamento apportato (+ n%): in questo campo il sistema riporta automaticamente la quota di cofinanziamento apportata da ciascun partner, comprensiva della quota forfettaria riconosciuta dal bando per la copertura dei costi indiretti.

ATTENZIONE: La 'quota di contributo' assegnata ad ogni partner è calcolata rapportando all'importo complessivo del contributo, la differenza tra l'importo di progetto (+ n%) gestito dal partner e l'importo di cofinanziamento (+ n%) apportato dallo stesso.

Alcuni bandi (es. Iniziative in cofinanziamento) potrebbero prevedere la presenza di un "Cofinanziatore esterno". Cliccando sulla casella di testo "Cofinanziatore esterno", accanto al riepilogo dei dati economicofinanziari del progetto, si aprirà una nuova finestra come riportato nell'immagine seguente.

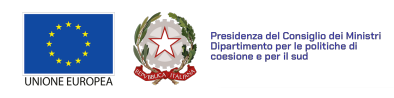

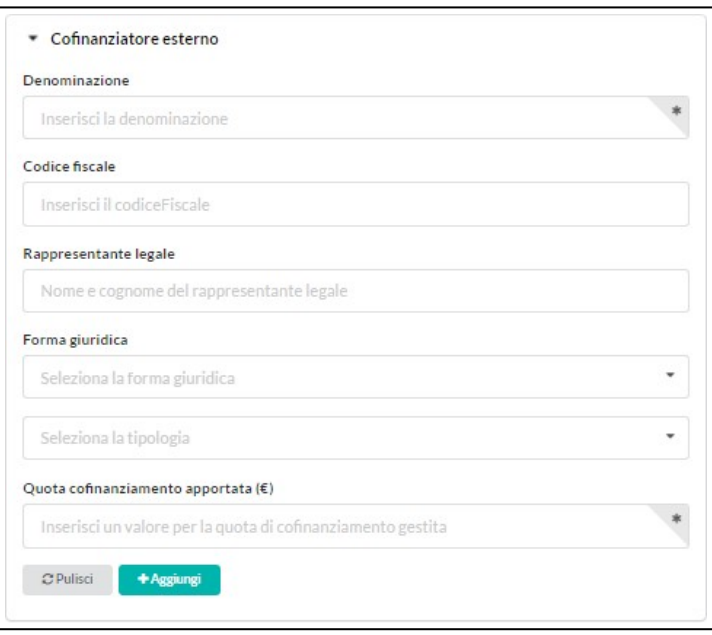

In questa finestra, è possibile inserire i dati relativi all'eventuale cofinanziatore esterno:

- **-** Denominazione (\*)
- **-** Codice fiscale
- **-** Rappresentante legale
- **-** Forma giuridica
- **-** Tipologia
- **-** Quota cofinanziamento apportata (\*)

Dopo aver inserito tutte le informazioni richieste, l'utente dovrà cliccare sul pulsante "Aggiungi" e automaticamente la quota di cofinanziamento apportata dal co-finanziatore esterno sarà riportata nella tabella relativa ai Dati di finanziamento.

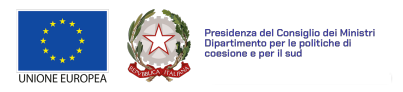

# <span id="page-20-0"></span>**1.2. Invia progetto**

Cliccando sul pulsante "Riepilogo e invio" collocato in alto a destra, è possibile accedere al riepilogo delle informazioni inserite nelle diverse sezioni previste per la compilazione del progetto.

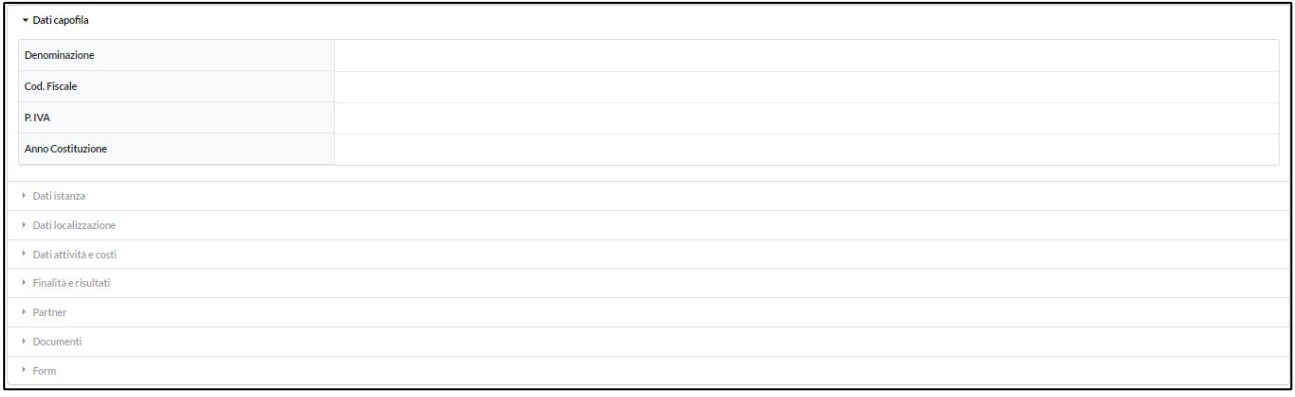

Cliccando sulle diverse schede, collocate nella parte centrale della schermata, è possibile visualizzare e verificare i dati inseriti.

Nella parte sinistra della schermata, saranno riportati in un riquadro rosso eventuali parametri non rispettati o dati obbligatori mancanti, come riportato nell'immagine seguente.

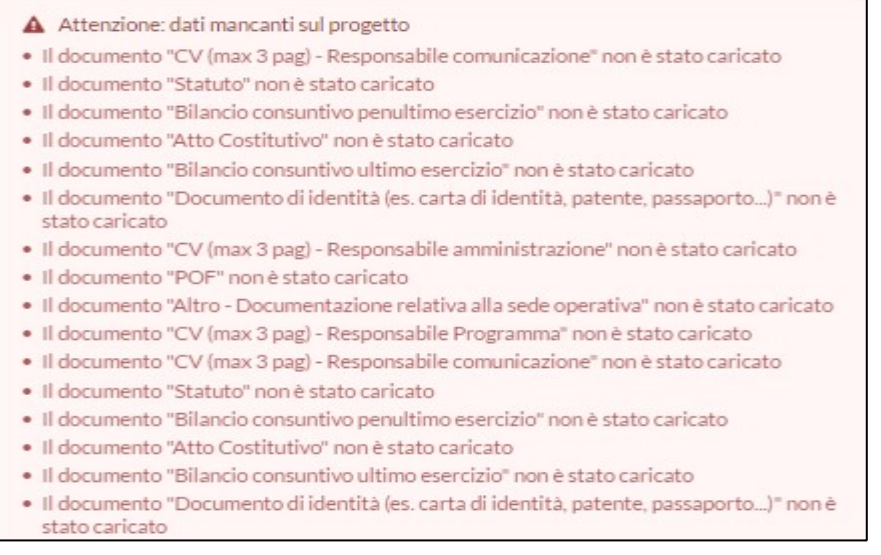

Il riquadro relativo ai dati mancanti scomparirà automaticamente una volta che tutte le informazioni richieste risulteranno correttamente inserite. Solo a quel punto sarà possibile inviare il progetto, cliccando sul tasto **Invia** in alto a destra.

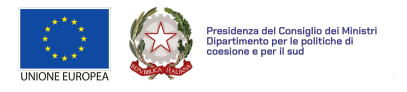

 $\sqrt{2}$ 

Dopo l'invio del progetto **non** sarà più possibile modificare i dati inseriti o gli allegati caricati sia da parte del soggetto responsabile che dai partner.

Cliccando sul pulsante "Report" in alto a destra, sarà possibile scaricare il Report progetto (in formato .pdf) e il Report piano attività (in formato .xls).

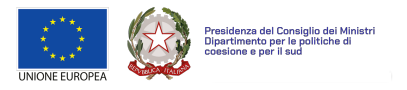

### **2. Aderire a un**

#### <span id="page-22-0"></span>**partenariato**

Questa sezione è dedicata alla ricerca di progetti a cui aderire in qualità di partner.

Dopo aver compilato la sezione "La mia anagrafica" e aver confermato i dati inseriti come indicato nel "Manuale di registrazione", è necessario selezionare dal menu principale l'opzione "Aderisci a un partenariato". Si aprirà la seguente pagina:

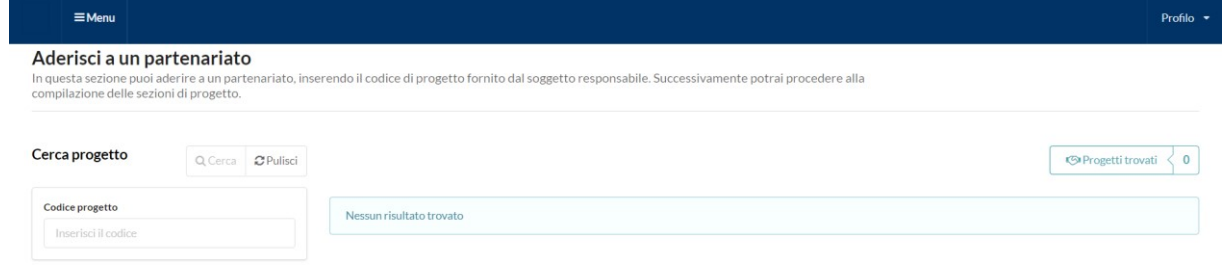

IMPORTANTE: Per poter aderire a un partenariato di progetto, occorre che il soggetto responsabile comunichi ai potenziali partner il proprio Codice progetto (es. 20xx-COD-00000).

### <span id="page-22-1"></span>**2.1. Invia l'adesione a un progetto**

Inserendo nella casella di testo il Codice progetto, è possibile effettuare la ricerca del progetto a cui si intende partecipare. È possibile ricercare e aderire esclusivamente a progetti non ancora inviati dal soggetto responsabile, prima della scadenza del bando.

I risultati della ricerca saranno riepilogati nella parte centrale della schermata e, per confermare l'adesione al partenariato del progetto desiderato, occorrerà cliccare sul pulsante "Seleziona". Dopo aver selezionato il progetto, si aprirà la seguente schermata:

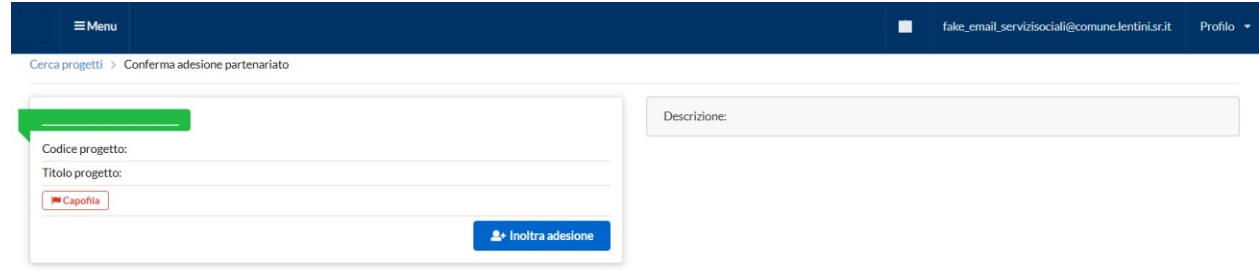

Nella parte sinistra della schermata sono riepilogati i dati del progetto (Codice progetto, Titolo progetto,

Durata) al quale si intende aderire. Nella parte destra, il campo "Descrizione" riporta l'abstract del progetto, se già redatto dal soggetto responsabile. Per confermare la richiesta di partenariato, cliccare sul pulsante **Inolta adesione**

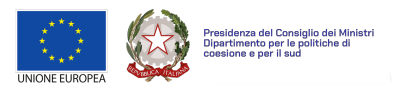

IMPORTANTE: Si raccomanda di verificare le regole di partecipazione del bando prima di procedere con l'invio di nuove richieste di partenariato, per assicurarsi che l'adesione a più progetti in qualità di partner non sia causa di inammissibilità. Il portale infatti avvisa l'utente ma non blocca le richieste multiple di partenariato.ATTENZIONE: hai già inoltrato una richiesta di partenariato per uno o più progetti di questo bando: · prova 1(2017-PRO-00001)

L'ultimo passaggio è la conferma di adesione al partenariato nella schermata che comparirà dopo aver cliccato il pulsante sopra indicato.

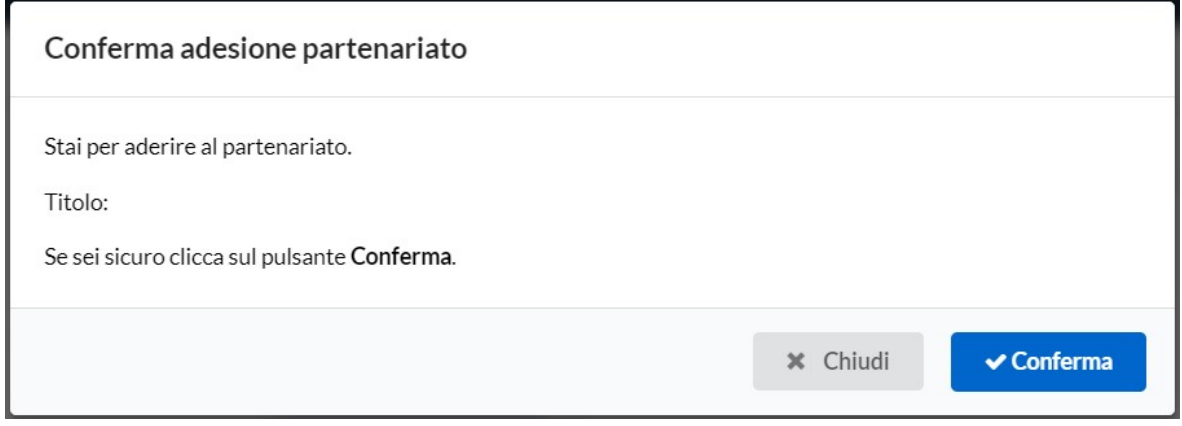

È necessario quindi cliccare sul pulsante "Conferma" per confermare l'adesione al partenariato.

Quando un utente invia una richiesta di adesione al partenariato, il sistema avvisa il soggetto responsabile attraverso una e-mail di notifica all'indirizzo utilizzato per la registrazione.

# <span id="page-23-0"></span>**2.2.Compila progetto**

Dopo l'adesione a un progetto in qualità di partner, sarà possibile inserire le informazioni richieste selezionando, all'interno della sezione "Progetti in partenariato", attraverso il tasto "Azione", l'opzione "Compila progetto".

Ogni soggetto del partenariato dovrà compilare i formulari richiesti da bando (es. Scheda partner) ed allegare gli eventuali documenti richiesti.

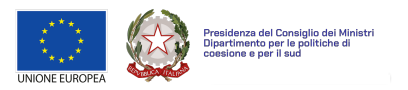

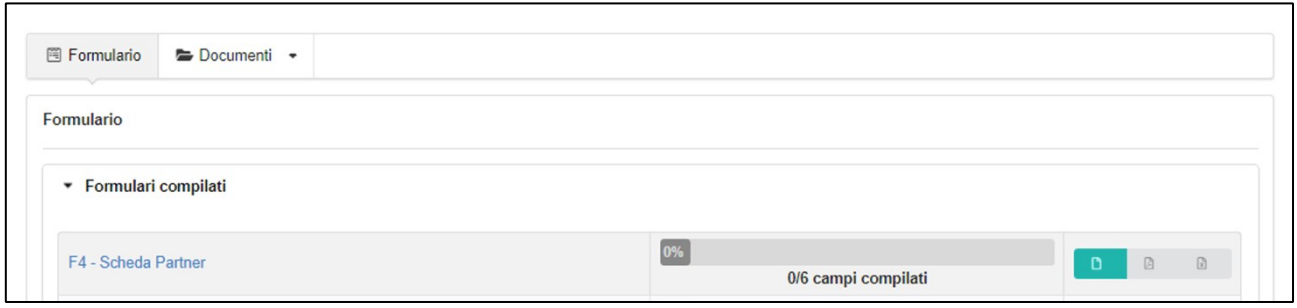

# 2.2.1. Formulario

<span id="page-24-0"></span>Nella sezione "Formulario" è possibile visualizzare e modificare i formulari di progetto previsti dal bando a cui si intende partecipare.

Il principale modulo da compilare è la "Scheda partner" all'interno della quale occorre fornire informazioni sulla propria organizzazione (ad esempio, ruolo assunto nel progetto, descrizione delle finalità dell'organizzazione e delle principali esperienze pregresse).

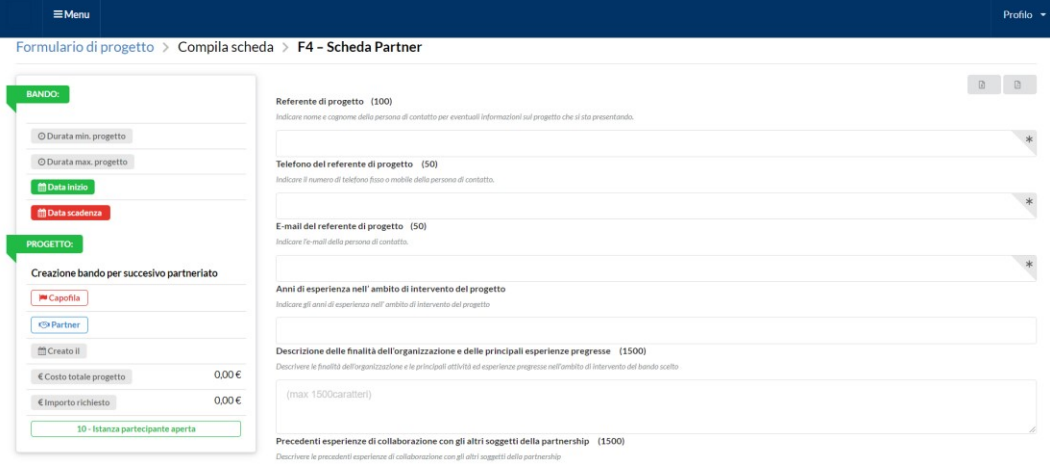

Per salvare i dati inseriti e restare sulla pagina, cliccare sul pulsante "Salva".

Per salvare i dati inseriti e tornare nella sezione precedente, cliccare sul pulsante "Salva e chiudi".

Per ulteriori informazioni sul funzionamento di questa sezione si veda il paragrafo 1.1.2. Formulario.

### 2.2.2. Documenti

<span id="page-24-1"></span>Nella sezione "Documenti" è possibile caricare e associare al progetto l'eventuale documentazione richiesta dal bando, scegliendo fra due sottosezioni, "Documenti di anagrafica" e "Documenti di progetto".

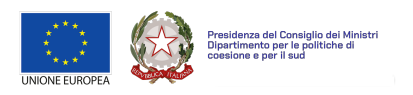

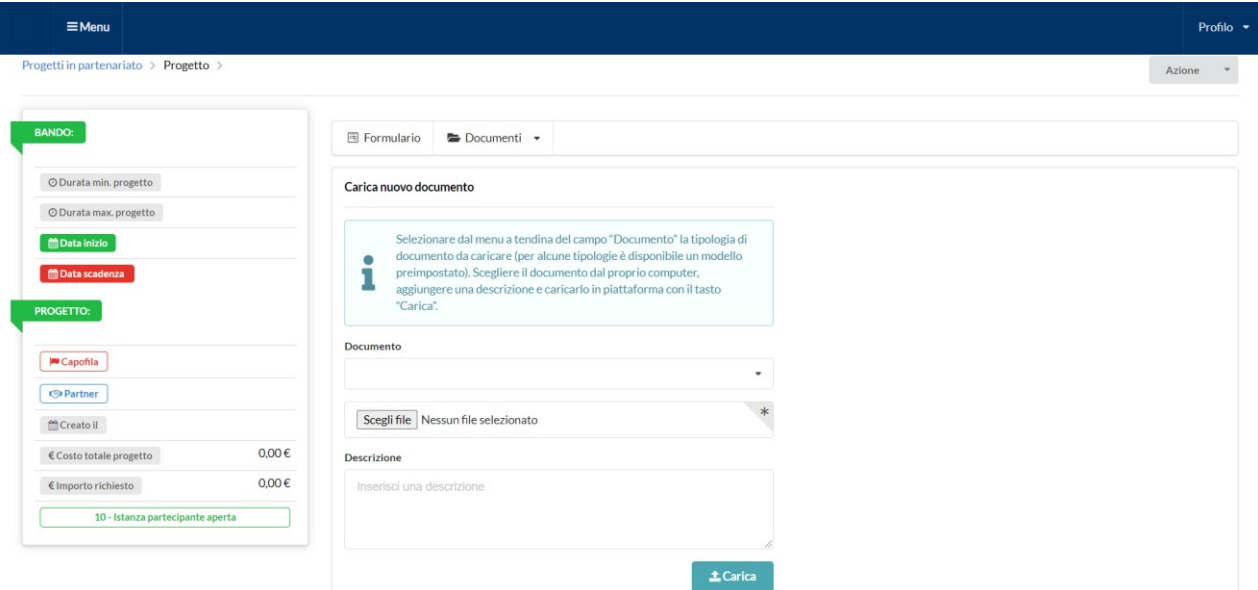

Per ulteriori informazioni sul funzionamento di questa sezione si veda il paragrafo 1.1.3. Documenti.

IMPORTANTE: Per verificare l'obbligatorietà dei documenti da caricare è necessario fare riferimento a quanto previsto dal bando al quale si intende partecipare.

I dati inseriti nei moduli presenti nella sezione "Formulario" e i documenti caricati nella sezione "Documenti" saranno automaticamente associati al progetto al momento dell'invio da parte del soggetto responsabile.

**Si ricorda che se il progetto è stato inviato dal soggetto responsabile o se il bando è scaduto non è possibile aderire a un partenariato, compilare i formulari e/o caricare documenti.** 

# <span id="page-25-0"></span>**3. Riepilogo progetti**

Questo paragrafo illustra come visualizzare l'elenco dei progetti presentati come capofila e/o delle proposte a cui si è aderito in qualità di partner.

# <span id="page-25-1"></span>**3.1. Elenco progetti presentati come capofila**

Per accedere all'elenco dei progetti presentati in qualità di soggetto responsabile è necessario aprire il menu principale e cliccare sulla sezione "**I miei progetti"** 

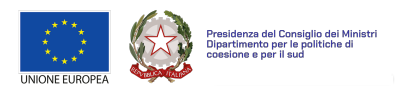

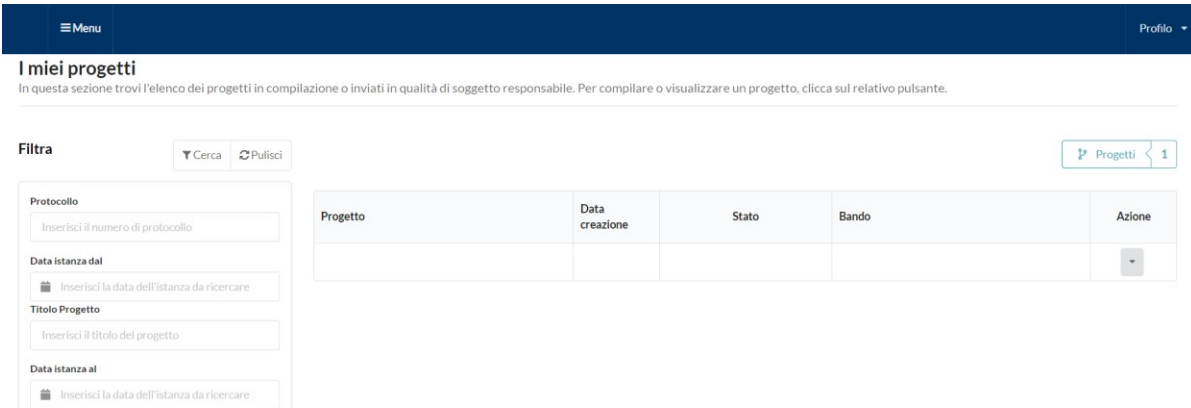

La parte centrale dell'immagine sovrastante mostra su ciascuna riga, le seguenti informazioni:

- Progetto (codice e titolo del progetto).
- Data creazione (data e ora di creazione del progetto).
- Stato del progetto (es. Istanza partecipante aperta, Proposta di progetto inviata).
- Bando su cui è stato presentato il progetto.
- Azioni disponibili sul progetto (compila progetto, documenti, etc.).

La parte laterale della schermata (filtro progetti) permette invece di cercare uno o più progetti tra quelli in compilazione o già inviati. È possibile effettuare la ricerca utilizzando fino a quattro criteri: Protocollo, Titolo progetto, Data istanza dal, Data istanza al (questi ultimi due permettono di filtrare tutti i progetti creati in un lasso di tempo selezionato e sono riferiti alla data di creazione del progetto).

### <span id="page-26-0"></span>**3.2. Elenco progetti in partenariato**

Per accedere all'elenco dei progetti a cui si è aderito in qualità di partner, è necessario aprire il menu principale e cliccare sulla sezione "**Progetti in partenariato"**.

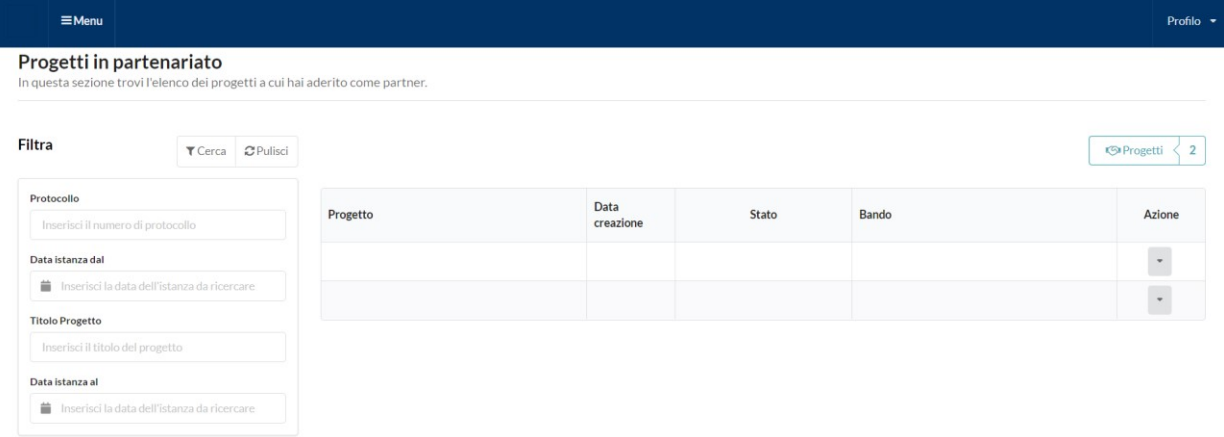

La parte centrale dell'immagine precedente mostra, su ciascuna riga, le seguenti informazioni:

- Progetto (codice e titolo del progetto).
- Data creazione (data e ora di creazione del progetto).
- Stato del progetto.

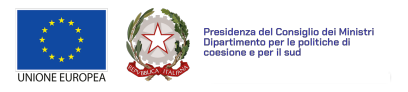

- Bando su cui è stato presentato.
- Azioni disponibili sul progetto (compila progetto).

La parte laterale della schermata (filtro progetti) permette invece di cercare uno o più progetti specifici tra quelli a cui si partecipa in qualità di partner.

È possibile effettuare la ricerca utilizzando fino a quattro criteri: Protocollo, Titolo progetto, Data istanza dal, Data istanza al (questi ultimi due sono riferiti alla data di creazione del progetto).